# Stručné pokyny k obsluze Průtokoměr Proline 300

Převodník Modbus RS485 s magneticko-indukčním senzorem

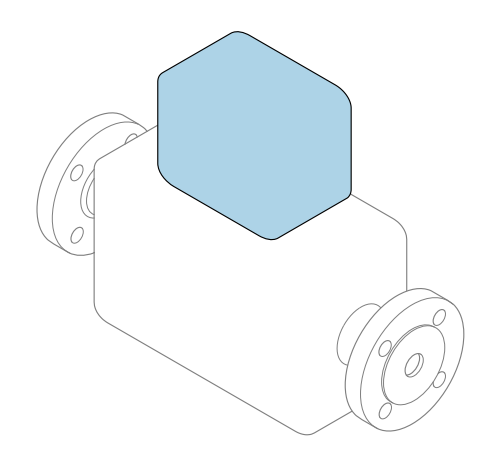

Tyto pokyny představují stručné pokyny k obsluze; nejsou náhradou k návodu k obsluze náležícího zařízení.

Stručný návod k obsluze; část 2 ze 2: Převodník Obsahuje informace o převodníku.

Stručný návod k obsluze; část 1 ze 2: Senzor→ ■ 3

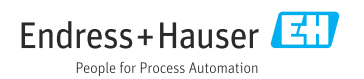

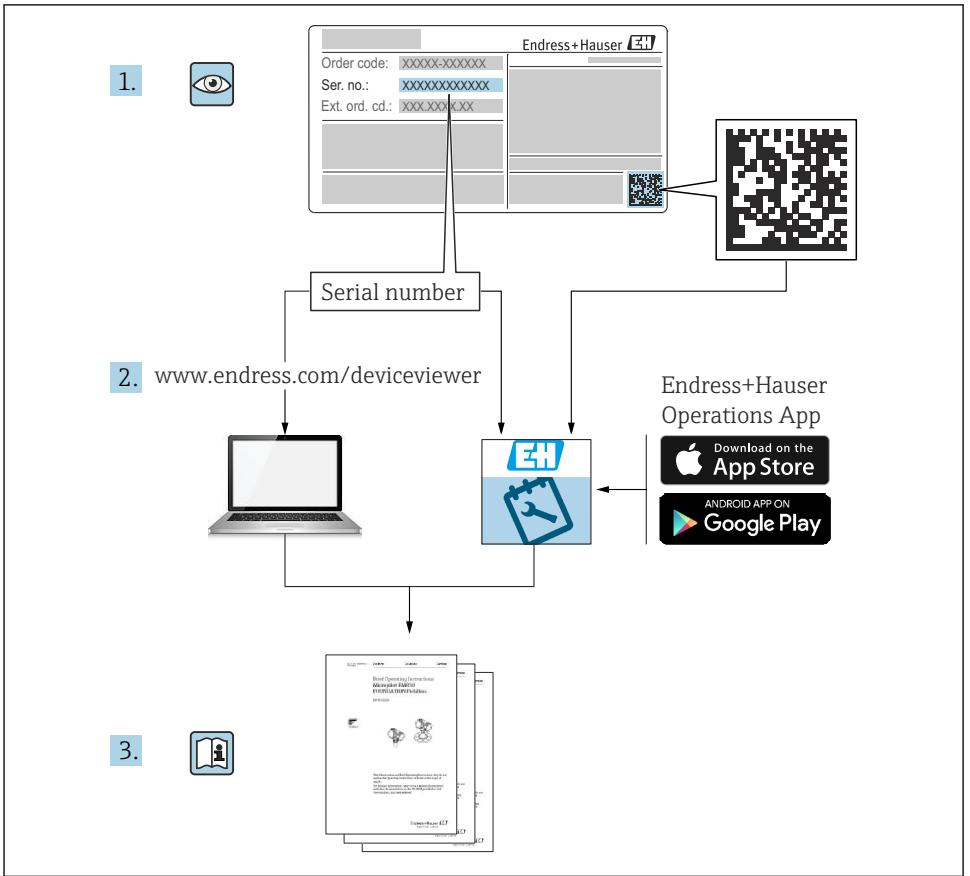

A0023555

# <span id="page-2-0"></span>Stručný návod k obsluze průtokoměru

Přístroj se skládá z převodníku a ze senzoru.

Proces uvedení těchto dvou součástí do provozu je popsán ve dvou samostatných příručkách, které dohromady tvoří stručný návod k obsluze průtokoměru:

- Stručný návod k obsluze, část 1: Senzor
- Stručný návod k obsluze, část 2: Převodník

Při uvádění přístroje do provozu věnujte pozornost informacím uvedeným v obou částech stručného návodu k obsluze, protože obsah těchto příruček se vzájemně doplňuje:

### Stručný návod k obsluze, část 1: Senzor

Stručný návod k obsluze senzoru je určen pro specialisty nesoucí odpovědnost za instalaci měřicího přístroje.

- Vstupní přejímka a identifikace výrobku
- Skladování a přeprava
- Instalace

### Stručný návod k obsluze, část 2: Převodník

Stručný návod k obsluze převodníku je určen pro specialisty nesoucí odpovědnost za uvedení měřicího přístroje do provozu, jeho konfiguraci a nastavení jeho parametrů (do okamžiku získání první měřené hodnoty).

- Popis výrobku
- Instalace
- Elektrické připojení
- Možnosti obsluhy
- Systémová integrace
- Uvedení do provozu
- Diagnostické informace

# Doplňující přístrojová dokumentace

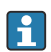

Tento stručný návod k obsluze je Stručný návod k obsluze – Část 2: Převodník.

"Stručný návod k obsluze – Část 1: Senzor" je k dispozici:

- Internet: [www.endress.com/deviceviewer](http://www.endress.com/deviceviewer)
- Chytrý telefon/tablet: *Endress+Hauser Operations App*

Podrobné informace lze vyhledat v návodu k obsluze a v další dokumentaci:

- Internet: [www.endress.com/deviceviewer](http://www.endress.com/deviceviewer)
- Chytrý telefon/tablet: *Endress+Hauser Operations App*

# Obsah

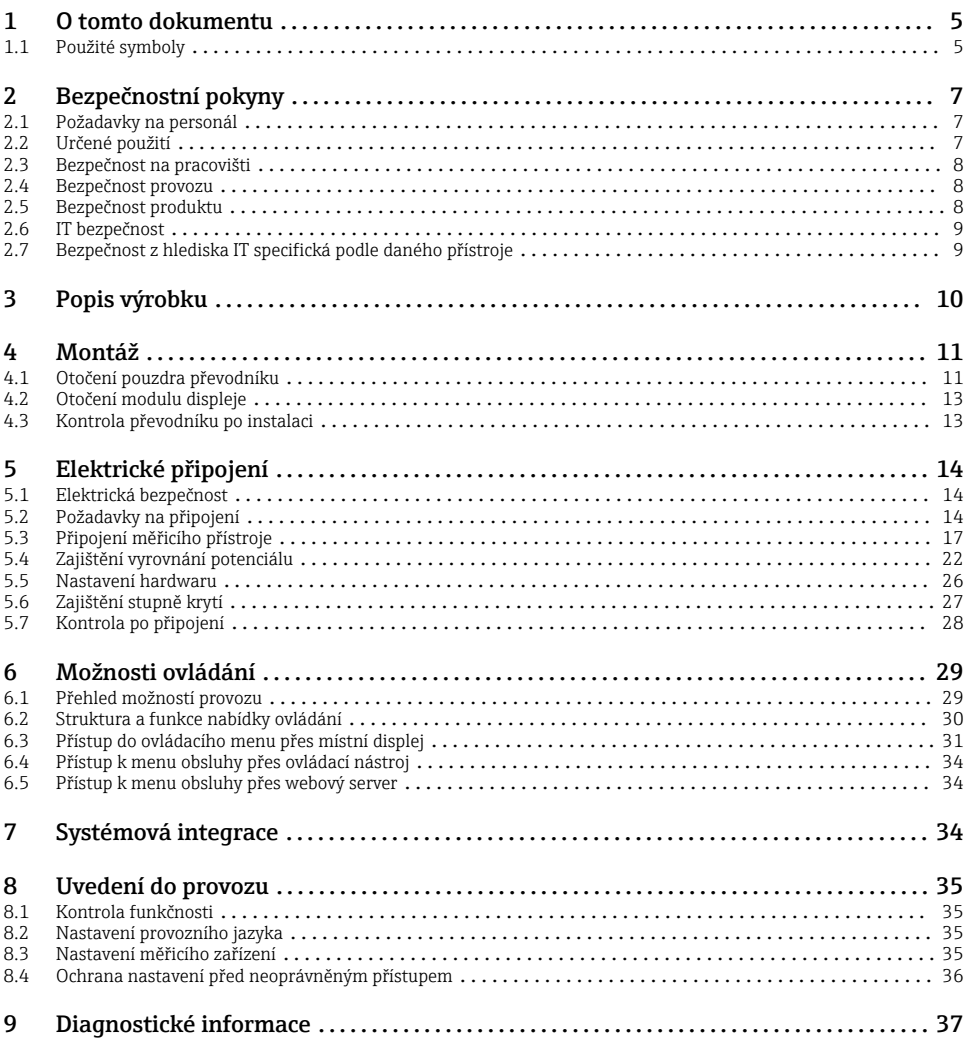

# <span id="page-4-0"></span>1 O tomto dokumentu

### 1.1 Použité symboly

#### 1.1.1 Bezpečnostní symboly

#### **A** NEBEZPEČÍ

Tento symbol upozorňuje na nebezpečnou situaci. Pokud se této situaci nevyhnete, bude to mít za následek vážné nebo smrtelné zranění.

#### **VAROVÁNÍ**

Tento symbol upozorňuje na nebezpečnou situaci. Pokud se této situaci nevyhnete, může to mít za následek vážné nebo smrtelné zranění.

#### **AUPOZORNĚNÍ**

Tento symbol upozorňuje na nebezpečnou situaci. Pokud se této situaci nevyhnete, bude to mít za následek menší nebo střední zranění.

#### **OZNÁMENÍ**

Tento symbol obsahuje informace o postupech a dalších skutečnostech, které nevedou ke zranění osob.

#### 1.1.2 Symboly pro určité typy informací

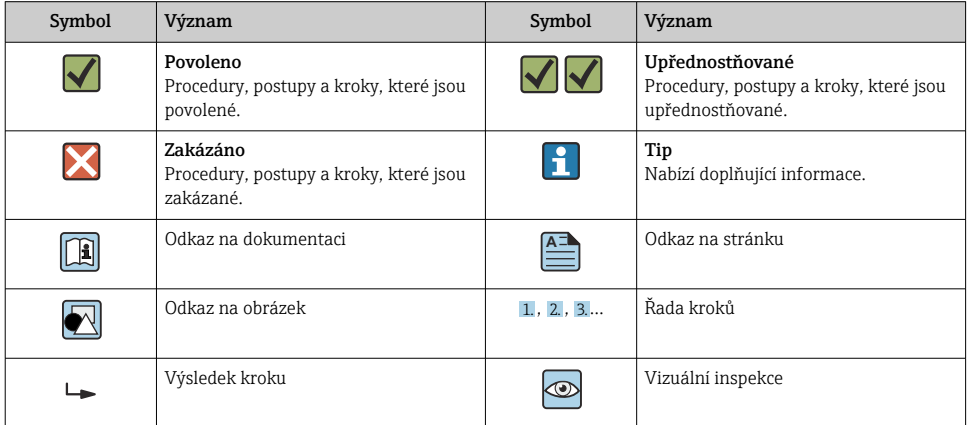

### 1.1.3 Elektrické symboly

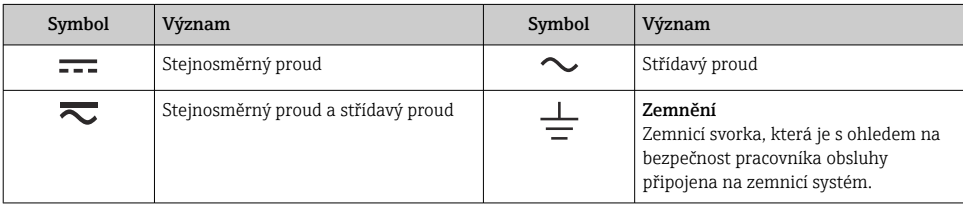

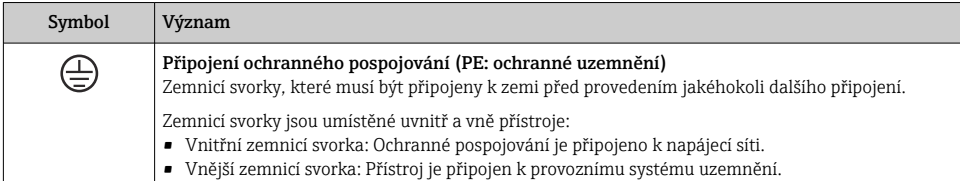

### 1.1.4 Symboly specificky podle druhu komunikace

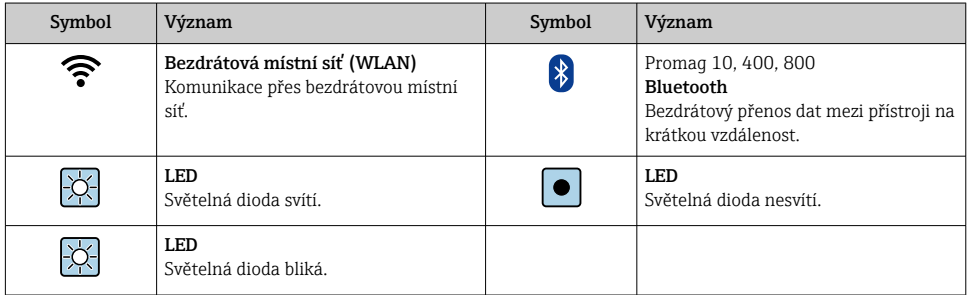

### 1.1.5 Značky nástrojů

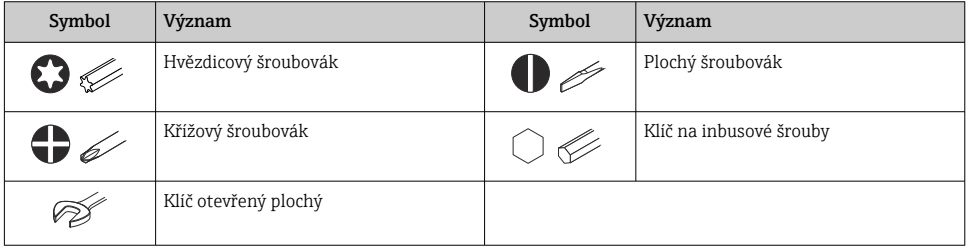

### 1.1.6 Symboly v grafice

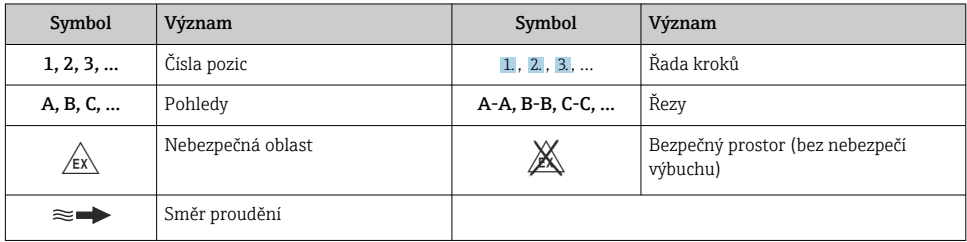

# <span id="page-6-0"></span>2 Bezpečnostní pokyny

### 2.1 Požadavky na personál

Pracovníci musí splňovat následující požadavky pro jejich úkoly:

- ‣ Vyškolení a kvalifikovaní odborníci musí mít pro tuto konkrétní funkci a úkol odpovídající vzdělání.
- ‣ Musí mít pověření vlastníka/provozovatele závodu.
- ‣ Musí být obeznámeni s národními předpisy.
- ‣ Před zahájením práce si přečtete pokyny uvedené v návodu k použití, doplňkové dokumentaci i na certifikátech (podle aplikace) a ujistěte se, že jim rozumíte.
- ‣ Řiďte se pokyny a dodržujte základní podmínky.

## 2.2 Určené použití

### Použití a média

Měřicí přístroj popsaný v tomto návodu je určen pouze pro měření průtoku kapalin s minimální vodivostí 5 µS/cm.

V závislosti na objednané verzi měřicí zařízení měří potenciálně výbušná, hořlavá, jedovatá a oxidační média.

Měřicí zařízení pro použití v prostředí s nebezpečím výbuchu, v hygienických aplikacích nebo tam, kde existuje zvýšené riziko v důsledku procesního tlaku, jsou příslušně označena na typovém štítku.

Aby bylo zajištěno, že měřicí zařízení zůstane po dobu provozu ve správném stavu:

- ‣ Dodržujte stanovený rozsah tlaku a teploty.
- ‣ Měřicí přístroj používejte pouze v plném souladu s údaji na typovém štítku a všeobecnými podmínkami uvedenými v provozním návodu a doplňkové dokumentaci.
- ‣ Podle typového štítku zkontrolujte, zda je objednané zařízení povoleno pro zamýšlené použití v prostředí s nebezpečím výbuchu (např. ochrana proti výbuchu, bezpečnost tlakové nádoby).
- ‣ Používejte měřicí přístroj pouze pro média, proti kterým jsou materiály smáčené během procesu dostatečně odolné.
- ‣ Pokud okolní teplota měřicího přístroje leží mimo rozsah atmosférické teploty, je absolutně nezbytné dodržovat příslušné základní podmínky podle specifikací v přístrojové dokumentaci.
- ‣ Měřicí přístroj soustavně chraňte proti korozi v důsledku vlivů okolního prostředí.

### Nesprávné použití

Nepovolené použití může narušit bezpečnost. Výrobce není zodpovědný za škody způsobené nesprávným nebo nepovoleným používáním.

### **AVAROVÁNÍ**

### Nebezpečí poškození v důsledku působení leptavých nebo abrazivních tekutin a okolního prostředí!

- ‣ Ověřte kompatibilitu procesní kapaliny s materiálem senzoru.
- ‣ Zajistěte odolnost všech materiálů smáčených kapalinou v procesu.
- ‣ Dodržujte stanovený rozsah tlaku a teploty.

### <span id="page-7-0"></span>OZNÁMENÍ

### Ověření sporných případů:

‣ V případě speciálních kapalin a kapalin pro čištění společnost Endress+Hauser ráda poskytne pomoc při ověřování korozní odolnosti materiálů smáčených kapalinou, ale nepřijme žádnou záruku ani zodpovědnost, protože malé změny teploty, koncentrace nebo úrovně kontaminace v procesu mohou změnit vlastnosti korozní odolnosti.

### Další nebezpečí

### LVAROVÁNÍ

Je-li teplota média nebo elektronické jednotky vysoká nebo nízká, může dojít k zahřátí či ochlazení povrchů přístroje. Hrozí riziko popálení nebo omrznutí!

‣ V případě vysokých nebo nízkých teplot média instalujte vhodnou ochranu proti kontaktu.

### 2.3 Bezpečnost na pracovišti

Při práci na zařízení a se zařízením:

‣ Používejte požadované osobní ochranné prostředky podle národních předpisů.

### 2.4 Bezpečnost provozu

Nebezpečí úrazu!

- ‣ Přístroj provozujte jen tehdy, když je v řádném technickém stavu, bez chyb a závad.
- ‣ Za bezporuchový provoz zařízení odpovídá provozovatel.

## 2.5 Bezpečnost produktu

Tento měřicí přístroj je navržen v souladu s dobrou technickou praxí a splňuje aktuální bezpečnostní požadavky, byl testován a expedován z výroby ve stavu bezpečném pro provoz.

Splňuje obecné bezpečnostní normy a zákonné požadavky. Splňuje také směrnice EU uvedené v prohlášení o shodě EU pro konkrétní zařízení. Společnost Endress+Hauser to potvrzuje umístěním značky CE na zařízení.

Kromě toho přístroj splňuje právní požadavky platných předpisů Spojeného království (Statutory Instruments). Ty jsou uvedeny v Prohlášení o shodě UKCA spolu s určenými normami.

Výběrem možnosti objednávky označení UKCA společnost Endress+Hauser potvrzuje úspěšné vyhodnocení a testování přístroje připojením značky UKCA.

Kontaktní adresa Endress+Hauser UK: Endress+Hauser Ltd. Floats Road Manchester M23 9NF Spojené království www.uk.endress.com

### <span id="page-8-0"></span>2.6 IT bezpečnost

Naše záruka je platná pouze v případě, že je výrobek instalován a používán tak, jak je popsáno v Návodu k obsluze. Výrobek je vybaven bezpečnostními mechanismy, které jej chrání proti jakékoli neúmyslné změně nastavení.

Bezpečnostní opatření IT, která poskytují dodatečnou ochranu výrobku a souvisejícímu přenosu dat, musí zavést sami operátoři v souladu se svými bezpečnostními standardy.

## 2.7 Bezpečnost z hlediska IT specifická podle daného přístroje

Přístroj nabízí celou řadu specifických funkcí podporujících ochranná opatření ze strany obsluhy. Tyto funkce může uživatel nastavovat, a pokud se používají správně, zaručují vyšší bezpečnost během provozu.

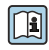

Podrobné informace ohledně bezpečnosti z hlediska IT specifické podle daného zařízení naleznete v návodu k obsluze zařízení.

### 2.7.1 Přístup přes servisní rozhraní (CDI-RJ45)

Přístroj lze připojit k síti přes servisní rozhraní (CDI-RJ45). Specifické funkce přístroje zaručují bezpečný provoz přístroje v síti.

Je doporučeno používat příslušné průmyslové normy a směrnice, které byly definovány vnitrostátními a mezinárodními bezpečnostními výbory, jako např. IEC/ISA 62443 nebo IEEE. To zahrnuje organizačně-bezpečnostní opatření, například přidělování přístupových oprávnění, a rovněž technická opatření, jako například segmentaci sítě.

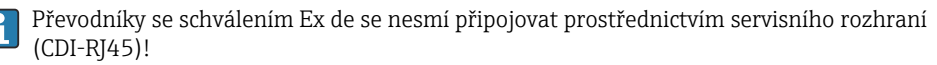

Objednací kód pro "Schválení, převodník + senzor", volitelné možnosti (Ex de): BA, BB, C1, C2, GA, GB, MA, MB, NA, NB

# <span id="page-9-0"></span>3 Popis výrobku

Přístroj se skládá z převodníku Proline 300 a magneticko-indukčního senzoru Proline Promag.

Přístroj je k dispozici jako kompaktní verze:

Převodník a senzor tvoří jednu mechanickou jednotku.

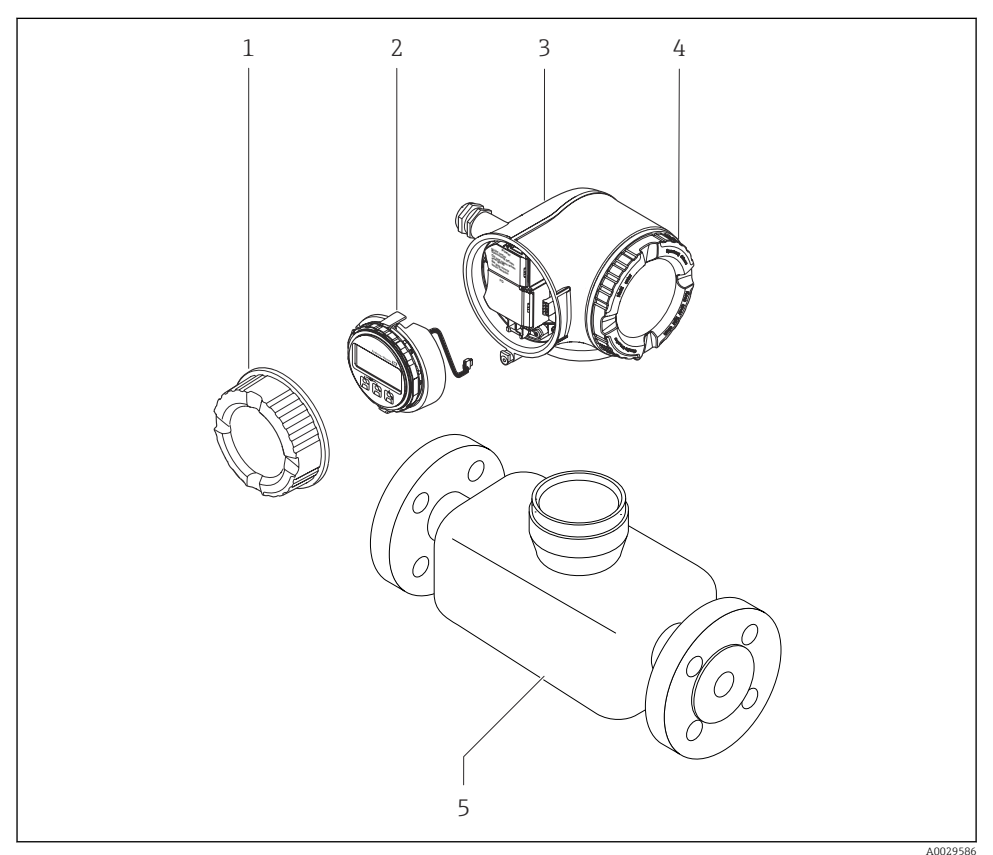

- *1 Kryt svorkovnicového modulu*
- *2 Modul displeje*
- *3 Kryt převodníku*
- *4 Kryt modulu elektroniky*
- *5 Senzor*

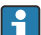

Použití zařízení se vzdáleným zobrazovacím a ovládacím modulem DKX001 →  $\triangleq$  21.

Podrobné informace o popisu výrobku naleznete v návodu k obsluze zařízení →  $\mathrel{\unlhd}$  3 m

## <span id="page-10-0"></span>4 Montáž

Podrobné informace ohledně montáže senzoru naleznete ve návodu k obsluze senzoru.  $\boxed{1}$  $\rightarrow$   $\spadesuit$  3

### 4.1 Otočení pouzdra převodníku

Aby se umožnil snazší přístup k svorkovnicovému modulu, hlavici převodníku je možné otočit.

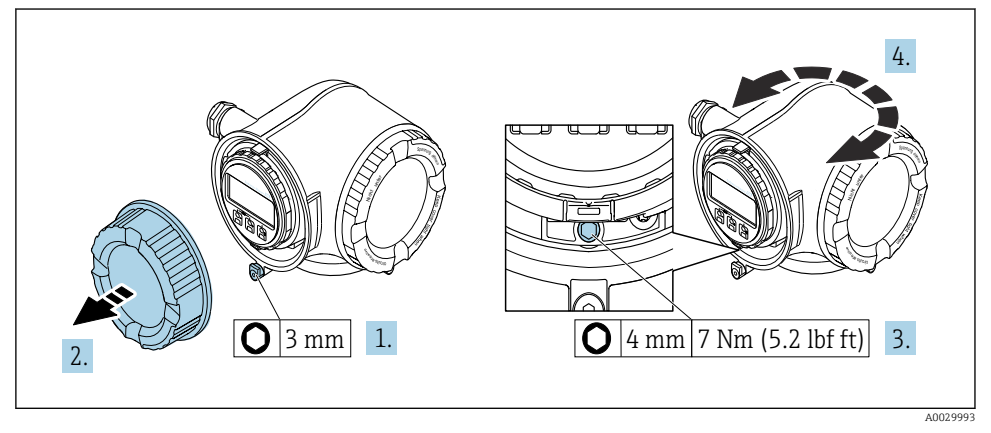

- *1 Hlavice kategorie Non Ex*
- 1. V závislosti na verzi zařízení: Uvolněte pojistnou sponu krytu svorkovnicového modulu.
- 2. Odšroubujte kryt připojovacího prostoru.
- 3. Povolte zajišťovací šroub.
- 4. Otočte skříň do požadované polohy.
- 5. Pevně utáhněte zajišťovací šroub.
- 6. Zašroubujte kryt připojovacího prostoru.
- 7. V závislosti na verzi zařízení: Zajistěte pojistnou sponu krytu svorkovnicového modulu.

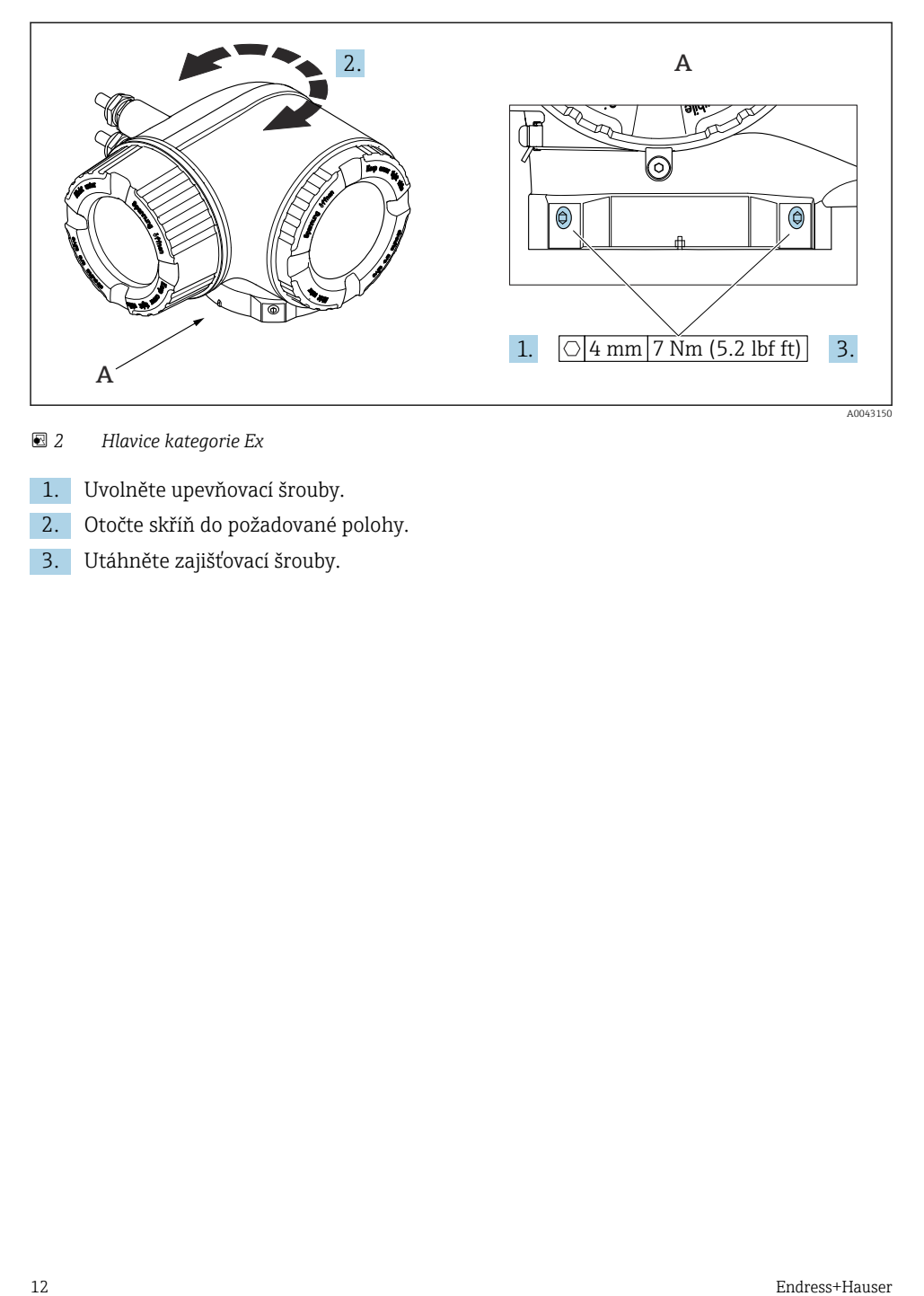

 *2 Hlavice kategorie Ex*

- 1. Uvolněte upevňovací šrouby.
- 2. Otočte skříň do požadované polohy.
- 3. Utáhněte zajišťovací šrouby.

### <span id="page-12-0"></span>4.2 Otočení modulu displeje

Modul displeje lze otáčet pro optimalizaci čitelnosti a ovladatelnosti displeje.

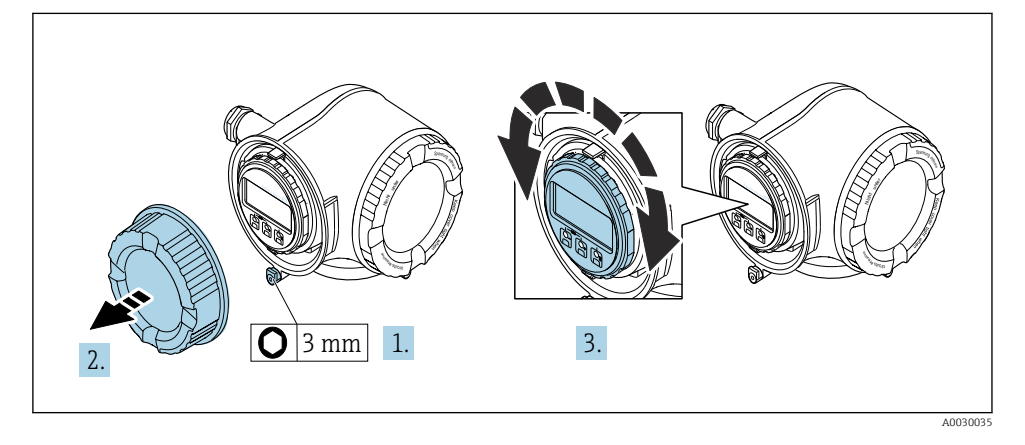

- 1. V závislosti na verzi zařízení: Uvolněte pojistnou sponu krytu svorkovnicového modulu.
- 2. Odšroubujte kryt připojovacího prostoru.
- 3. Otočte modul displeje do požadované polohy: max. 8 × 45° v každém směru.
- 4. Zašroubujte kryt připojovacího prostoru.
- 5. V závislosti na verzi zařízení: Zajistěte pojistnou sponu krytu svorkovnicového modulu.

### 4.3 Kontrola převodníku po instalaci

Poinstalační kontrola se musí vždy provést po následujících úkonech:

- Otočení hlavice převodníku
- Otočení zobrazovacího modulu

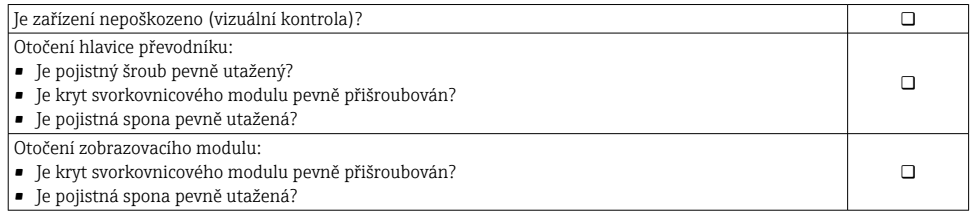

# <span id="page-13-0"></span>5 Elektrické připojení

### LVAROVÁNÍ

#### Části pod proudem! Nesprávná práce na elektrickém zapojení může způsobit úraz elektrickým proudem.

- ‣ Pro snadné odpojení zařízení od napájecího napětí nastavte odpojovací zařízení (vypínač nebo výkonový jistič).
- ‣ Kromě pojistky zařaďte nadproudovou ochranu s max. max. 10 A v instalaci zařízení.

### 5.1 Elektrická bezpečnost

V souladu s příslušnými vnitrostátními předpisy.

## 5.2 Požadavky na připojení

### 5.2.1 Potřebné nástroje

- Na vstupy kabelu: použijte odpovídající nářadí
- Na pojistnou sponu: inbusový klíč 3 mm
- Kleště na stahování izolace
- Když se používají lankové kabely: zamačkávací kleště na koncové návlečky
- Na vyjmutí kabelů ze svorky: plochý šroubovák ≤ 3 mm (0,12 in)

### 5.2.2 Požadavky na připojovací kabel

Připojovací kabely zajišťované zákazníkem musí splňovat následující požadavky.

### Ochranný zemnicí kabel pro vnější zemnicí svorku

Průřez vodiče < 2,1 mm<sup>2</sup> (14 AWG)

Použití kabelového oka umožňuje připojení větších průřezů.

Impedance uzemnění musí být nižší než 2 Ω.

### Přípustný teplotní rozsah

- Musí se dodržet pokyny k instalaci platné v zemi, ve které se instalace provádí.
- Kabely musí být vhodné pro minimální a maximální očekávané teploty.

### Napájecí kabel (včetně vodiče pro vnitřní uzemňovací svorku)

Je dostatečný standardní instalační kabel.

#### Signální kabel

#### *Modbus RS485*

Norma EIA/TIA-485 specifikuje dva typy kabelu (A a B) pro sběrnicové vedení, které lze používat pro jakoukoli přenosovou rychlost. Doporučen typ kabelu A.

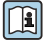

Podrobné informace ohledně specifikace připojovacího kabelu naleznete v pokynech k obsluze zařízení.

*Proudový výstup 0/4 až 20 mA*

Je dostatečný standardní instalační kabel

*Pulzní /frekvenční /spínaný výstup*

Je dostatečný standardní instalační kabel

*Dvojitý pulzní výstup*

Je dostatečný standardní instalační kabel

*Reléový výstup*

Je dostatečný standardní instalační kabel.

*Proudový vstup 0/4 až 20 mA*

Je dostatečný standardní instalační kabel

*Stavový vstup*

Je dostatečný standardní instalační kabel

#### Průměr kabelu

- Dodané kabelové průchodky:  $M20 \times 1.5$  s kabelem  $\emptyset$  6 ... 12 mm (0.24 ... 0.47 in)
- Pružinové svorky: Vhodné pro volné žíly kabelu a žíly kabelu s návlečkami. Průřez vodiče 0,2 … 2,5 mm2 (24 … 12 AWG).

#### Požadavky na připojovací kabel – oddělený zobrazovací a ovládací modul DKX001

*Volitelný připojovací kabel*

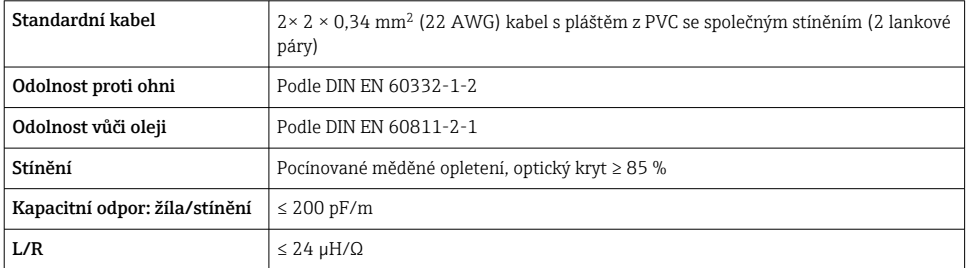

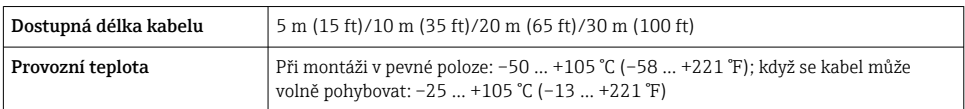

*Standardní kabel – specifický kabel podle požadavků zákazníka*

S následující možností objednávky není s přístrojem dodáván žádný kabel a musí být poskytnut zákazníkem:

objednací kód pro DKX001: objednací kód 040 pro "kabel", volitelná možnost 1 "žádný, zajišťován zákazníkem, max. 300 m"

Jako propojovací kabel lze použít standardní kabel s následujícími minimálními požadavky, a to i v prostředí s nebezpečím výbuchu (zóna 2, třída I, div. 2 a zóna 1, třída I, div. 1):

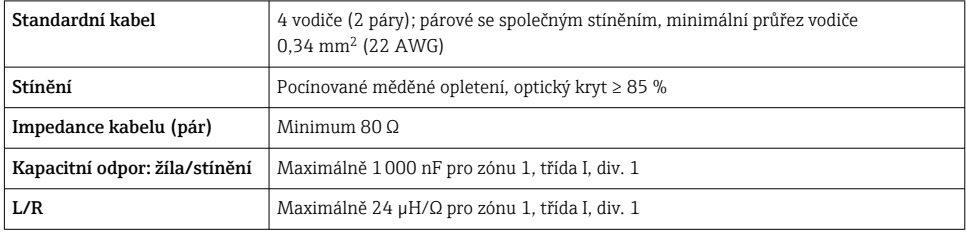

### <span id="page-16-0"></span>5.2.3 Přiřazení svorek

#### Převodník: napájecí napětí, vstupy/výstupy

Přiřazení svorek vstupů a výstupů závisí na individuální objednané verzi zařízení. Specifické přiřazení svorek pro dané zařízení je uvedeno na nalepovacím štítku na krytu svorek.

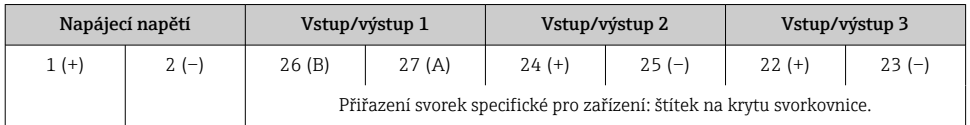

Obsazení svorek vzdáleného zobrazovacího a ovládacího modulu →  $\triangleq$  21.

### 5.2.4 Příprava měřicího přístroje

#### OZNÁMENÍ

#### Nedostatečné utěsnění skříně!

Provozní spolehlivost měřicího přístroje může být snížena.

- ‣ Použijte vhodné kabelové průchodky odpovídající stupni ochrany.
- 1. Odstraňte ochrannou zátku, pokud je osazena.
- 2. Pokud bude měřicí přístroj dodán bez kabelových průchodek: Zajistěte vhodnou průchodku pro odpovídající kabel.
- 3. Pokud bude měřicí přístroj dodán s kabelovými průchodkami: Respektujte požadavky na připojovací kabely  $\rightarrow \Box$  14.

### 5.3 Připojení měřicího přístroje

#### OZNÁMENÍ

#### Omezení elektrické bezpečnosti v důsledku nesprávného zapojení!

- ‣ Elektrikářské zapojovací práce smí provádět pouze odborník s odpovídajícím školením.
- ‣ Dodržujte platné federální/národní zákony a předpisy pro instalace.
- ‣ Dodržujte místní předpisy pro bezpečnost na pracovišti.
- ► Vždy připojte ochranný zemnicí kabel ⊕ před připojováním dalších kabelů.
- ‣ V případě použití v potenciálně výbušném prostředí dodržujte informace v dokumentaci k zařízení specifické pro výbušná prostředí.

### 5.3.1 Připojení převodníku

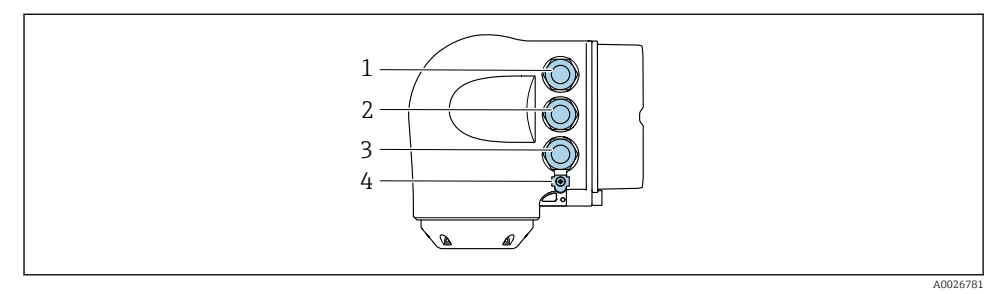

- *1 Svorkové připojení pro napájecí napětí*
- *2 Svorkové připojení pro přenos signálu, vstup/výstup*
- *3 připojení pro přenos signálu, vstup/výstup nebo svorkové připojení pro síťové připojení přes servisní rozhraní (CDI-RJ45); volitelně: připojení pro externí anténu WLAN nebo vzdálený zobrazovací a ovládací modul DKX001*
- *4 Ochranné zemnění (PE)*

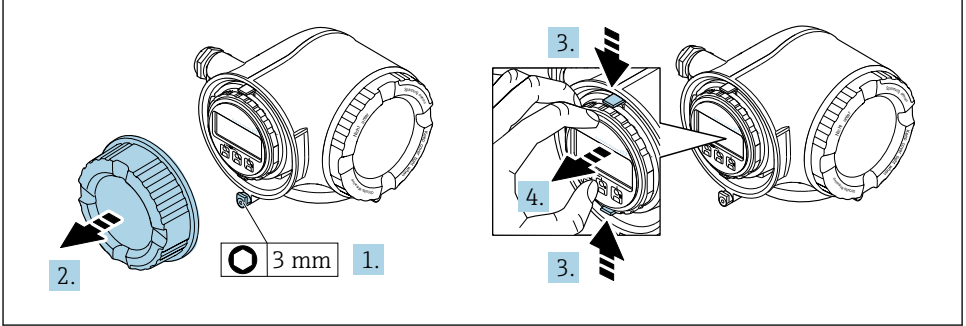

A0029813

- 1. Uvolněte pojistnou sponu krytu svorkovnice.
- 2. Odšroubujte kryt připojovacího prostoru.
- 3. Stiskněte k sobě výstupky na držáku zobrazovacího modulu.
- 4. Odejměte držák zobrazovacího modulu.

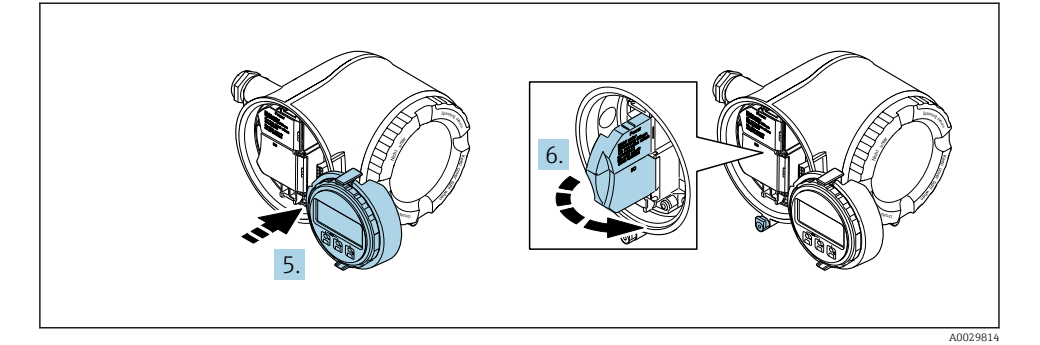

- 5. Připevněte držák k hraně modulu elektroniky.
- 6. Otevřete kryt svorek.

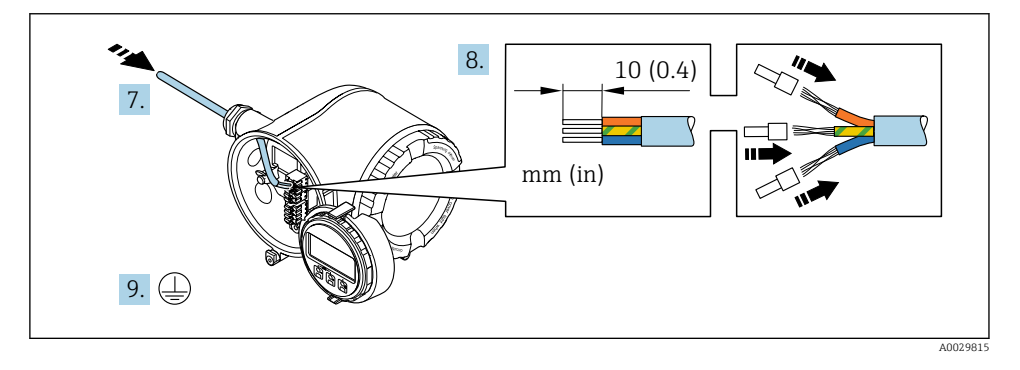

- 7. Protlačte kabel kabelovým vstupem. Pro zajištění těsnosti neodstraňujte z kabelového vstupu těsnicí kroužek.
- 8. Odizolujte kabel a konce kabelu. V případě lankových kabelů namontujte také návlečky.
- 9. Připojte ochranné uzemnění.

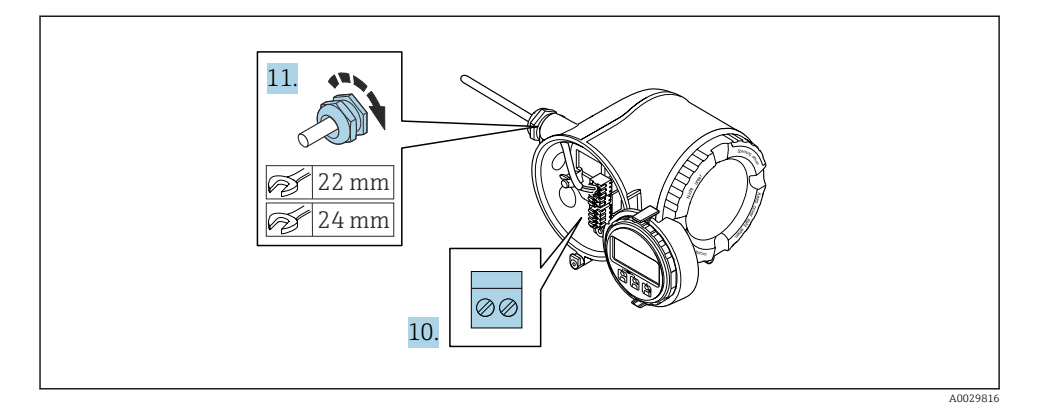

- 10. Kabel připojte podle přiřazení svorek.
	- Přiřazení svorek signálního kabelu: Přiřazení svorek specifické pro zařízení je zdokumentováno na štítku na krytu svorkovnice. Přiřazení svorek napájecího napětí: Nalepovací štítek na krytu svorkovnice nebo  $\rightarrow$   $\blacksquare$  17.
- 11. Pevně utáhněte kabelové vývodky.
	- Tím je proces připojení kabelů dokončen.
- 12. Zavřete kryt svorek.
- 13. Umístěte držák zobrazovacího modulu do modulu elektroniky.
- 14. Zašroubujte kryt připojovacího prostoru.
- 15. Zajistěte pojistnou sponu krytu svorkovnicového modulu.

f

#### <span id="page-20-0"></span>5.3.2 Připojení odděleného zobrazovacího a ovládacího modulu DKX001

Oddělený zobrazovací a ovládací modul DKX001 je k dispozici jako volitelné příslušenství.

- Oddělený zobrazovací a ovládací modul DKX001 je volitelně k dispozici pouze pro následující verzi krytu: objednací kód pro "kryt": volitelná možnost A "hliník, lakovaný"
- Měřicí zařízení je vždy dodáno se zaslepovacím krytem, když se oddělený zobrazovací a ovládací modul DKX001 objedná přímo s měřicím zařízením. V tomto případě není možné zobrazení a ovládání na převodníku.
- Pokud se objedná dodatečně, oddělený zobrazovací a ovládací modul DKX001 nesmí být připojen současně se stávajícím zobrazovacím modulem měřicího zařízení. V jednom okamžiku smí být k převodníku připojena vždy pouze jedna zobrazovací nebo ovládací jednotka.

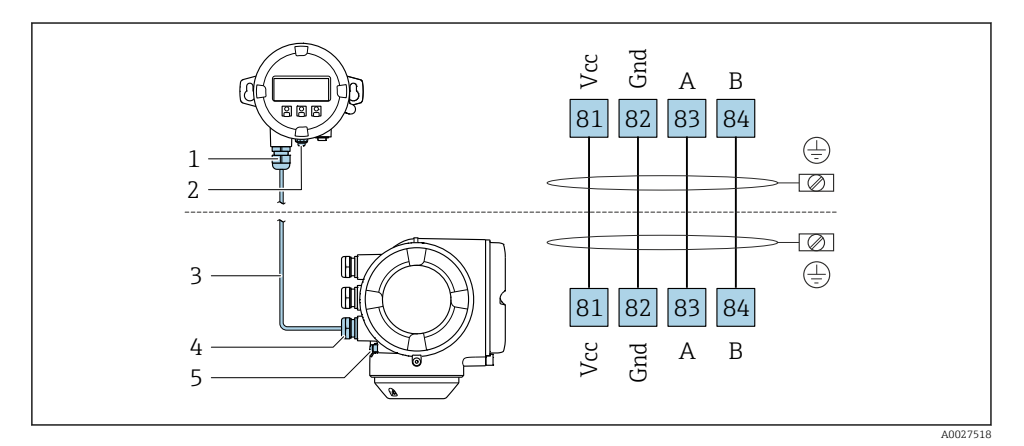

- *1 Dálkový displej a ovládací modul DKX001*
- *2 Svorkové připojení k ochrannému pospojování (PE)*
- *3 Připojovací kabel*
- *4 Měřicí zařízení*
- *5 Svorkové připojení k ochrannému pospojování (PE)*

## <span id="page-21-0"></span>5.4 Zajištění vyrovnání potenciálu

### 5.4.1 Proline Promag H

### **AUPOZORNĚNÍ**

### Nedostatečné nebo vadné vyrovnání potenciálu.

Může dojít ke zničení elektrod a tím k úplnému selhání zařízení!

- ‣ Věnujte pozornost konceptům interního uzemnění
- ‣ Vezměte v úvahu provozní podmínky, jako je materiál potrubí a uzemnění
- ‣ Připojte médium, senzor a převodník ke stejnému elektrickému potenciálu
- ‣ Pro připojení odpovídající vyrovnání potenciálu použijte zemnicí kabel s minimálním průřezem 6 mm<sup>2</sup> (0,0093 in<sup>2</sup>) a kabelové očko

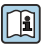

U zařízení, která se mají používat ve výbušných prostředích, se řiďte směrnicemi, které jsou uvedeny v dokumentaci pro prostředí s nebezpečím výbuchu (XA).

### Kovová procesní připojení

Vyrovnání potenciálů je obecně realizováno kovovými procesními spoji, které jsou v kontaktu s médiem a jsou namontovány přímo k senzoru. Proto neexistuje obecně potřeba dodatečných opatření k vyrovnání potenciálů.

### Plastové procesní připojení

V případě plastových procesních připojení se musejí používat dodatečné zemnicí kroužky nebo procesní připojení s integrovanou zemnicí elektrodou, aby se zajistilo vyrovnání potenciálů mezi snímačem a kapalinou. Pokud není přítomno vyrovnání potenciálů, může to ovlivnit přesnost měření nebo způsobit poškození snímače v důsledku elektrochemického rozkladu elektrod.

Při používání zemnicích kroužků mějte na vědomí následující:

- V závislosti na objednané možnosti se na některých procesních připojeních používají plastové disky namísto zemnicích kroužků. Tyto plastové disky slouží pouze jako "rozpěrky" a nemají žádnou funkci z hlediska vyrovnání potenciálů. Dále mohou zajišťovat také důležitou těsnicí funkci na rozhraní snímač/připojení. Proto v případě procesních připojení bez kovových zemnicích kroužků by se tyto plastové disky/těsnění neměly nikdy odstraňovat a měly by být soustavně nainstalovány!
- Zemnicí kroužky lze objednat samostatně jako příslušenství od společnosti Endress+Hauser. Při objednávání dbejte na to, aby byly zemnicí kroužky kompatibilní s materiálem použitým na elektrody, neboť jinak existuje riziko, že budou elektrody poškozeny elektrochemickou korozí!
- Zemnicí kroužky, včetně těsnění, se montují dovnitř do procesních připojení. Proto není ovlivněna instalační délka.

#### *Ochranné pospojování pomocí dodatečného zemnicího kroužku*

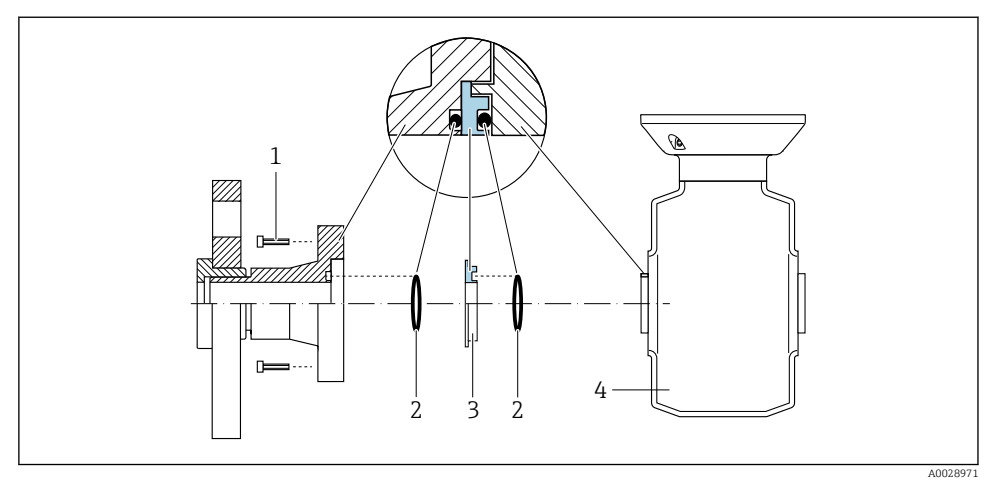

- *Šrouby s šestihrannou hlavou u procesního připojení*
- *Těsnění O-kroužky*
- *Plastový disk (podložka) nebo zemnicí kroužek*
- *Senzor*

*Ochranné pospojování pomocí zemnicích elektrod na procesním připojení*

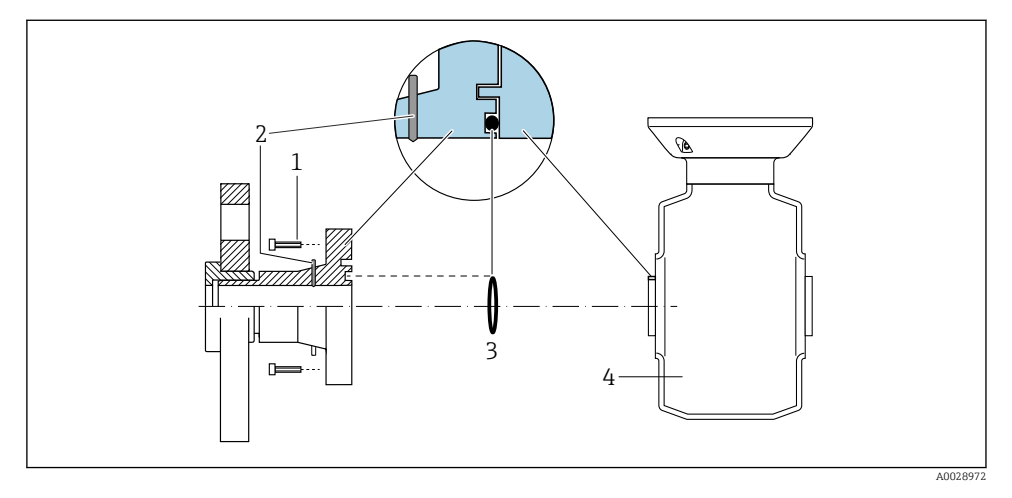

- *Šrouby s šestihrannou hlavou u procesního připojení*
- *Integrované zemnicí elektrody*
- *Těsnění O-kroužkem*
- *Senzor*

### 5.4.2 Promag P

### **AUPOZORNĚNÍ**

#### Nedostatečné nebo vadné vyrovnání potenciálu.

Může dojít ke zničení elektrod a tím k úplnému selhání zařízení!

- ‣ Věnujte pozornost konceptům interního uzemnění
- ‣ Vezměte v úvahu provozní podmínky, jako je materiál potrubí a uzemnění
- ‣ Připojte médium, senzor a převodník ke stejnému elektrickému potenciálu
- ‣ Pro připojení odpovídající vyrovnání potenciálu použijte zemnicí kabel s minimálním průřezem 6 mm<sup>2</sup> (0,0093 in<sup>2</sup>) a kabelové očko

U zařízení, která se mají používat ve výbušných prostředích, se řiďte směrnicemi, které jsou uvedeny v dokumentaci pro prostředí s nebezpečím výbuchu (XA).

### Kovové, uzemněné potrubí

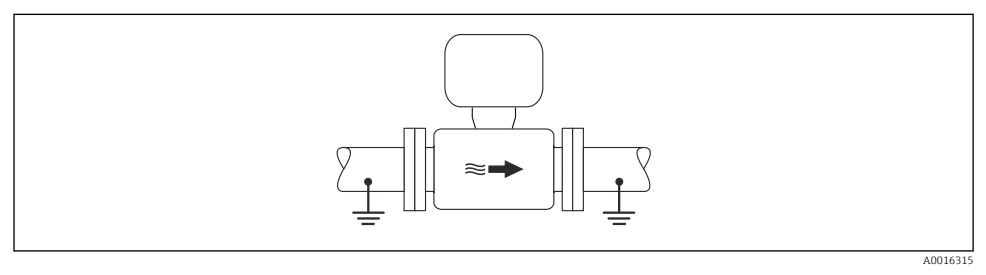

 *3 Vyrovnání potenciálu pomocí měřicí trubice*

### Nepospojované a neuzemněné kovové potrubí

Tato metoda připojení se rovněž vztahuje na následující situace:

- Nepoužívá se obvyklé ochranné pospojování
- Jsou přítomné vyrovnávací proudy

**Zemnicí kabel |** Měděný kabel, alespoň 6 mm<sup>2</sup> (0,0093 in<sup>2</sup>)

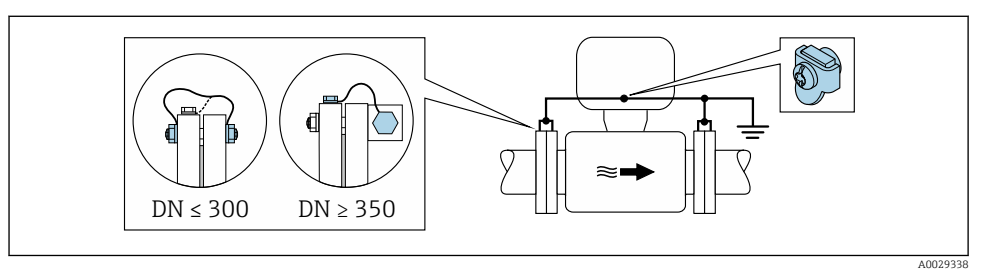

 *4 Ochranné pospojování přes zemnicí svorku a potrubní příruby*

- 1. Připojte obě příruby snímače k potrubní přírubě pomocí zemnicího kabelu a uzemněte je.
- 2. Pokud DN ≤ 300 (12"): Namontujte zemnicí kabel přímo na vodivý povrch příruby snímače pomocí přírubových šroubů.
- 3. Pokud DN ≥ 350 (14"): Namontujte zemnicí kabel přímo na kovový přepravní držák. Dodržujte utahovací momenty šroubů: viz Stručný návod k obsluze senzoru.
- 4. Připojte připojovací skříň převodníku nebo snímače k zemnímu potenciálu přes zemnicí svorku, která bude k tomuto účelu připravena.

#### Potrubí s izolační výstelkou nebo plastovou trubkou

Tato metoda připojení se rovněž vztahuje na následující situace:

- Nelze zaručit standardní ochranné pospojování.
- Lze očekávat vyrovnávací proudy.

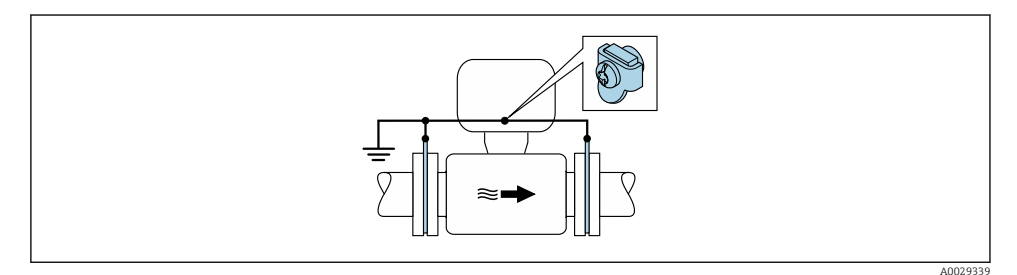

- $\blacksquare$  5 Vyrovnání potenciálu přes zemnicí svorku a zemnicí disky (PE =  $P_{FI}$  =  $P_M$ )
- 1. Připojte zemnicí kroužky k uzemňovací svorce zemnicím kabelem.
- 2. Připojte zemnicí kroužky k zemnicímu potenciálu.
	- $\rightarrow$  PE = P<sub>EL</sub> = P<sub>M</sub>

#### Potrubí s katodovou ochrannou jednotkou

Tato metoda připojení se používá pouze tehdy, když jsou splněny následující dvě podmínky:

- kovové potrubí bez obložení nebo potrubí s elektricky vodivým obložením;
- katodová ochrana je integrována mezi osobní ochranné pomůcky.

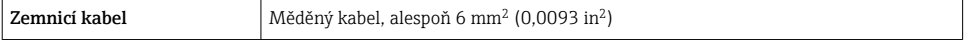

<span id="page-25-0"></span>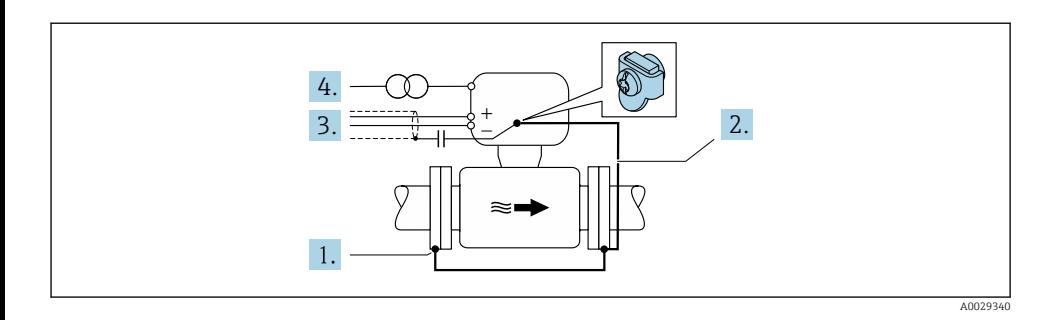

Předpoklad: Snímač je v potrubí nainstalován takovým způsobem, který zajišťuje elektrickou izolaci.

- 1. Připojte dvě příruby potrubí jednu k druhé pomocí zemnicího kabelu.
- 2. Připojte přírubu k zemnicí svorce zemnicím kabelem.
- 3. Veďte stínění signálního vedení přes kondenzátor (doporučená hodnota 1,5 µF/50 V).
- 4. Připojte přístroj k napájecímu zdroji tak, aby byl plovoucí vzhledem k zemnicímu potenciálu (PE). (Tento krok není nutný, pokud používáte napájecí zdroj bez zemnicího potenciálu (PE).
	- $\rightarrow$  PE  $\neq$  P<sub>FL</sub> = P<sub>M</sub>

### 5.5 Nastavení hardwaru

#### 5.5.1 Nastavení adresy přístroje

Adresa zařízení musí být vždy zkonfigurována pro zařízení slave Modbus. Platné adresy zařízení leží v rozsahu 1 … 247. V síti Modbus RS485 smí být každá adresa přidělena pouze jednou. Při nesprávném nastavení adresy řídicí zařízení Modbus měřicí přístroj nerozpozná. Všechny měřicí přístroje se dodávají z výroby s adresou přístroje 247 a s režimem "softwarové adresace".

### Hardwarové adresování

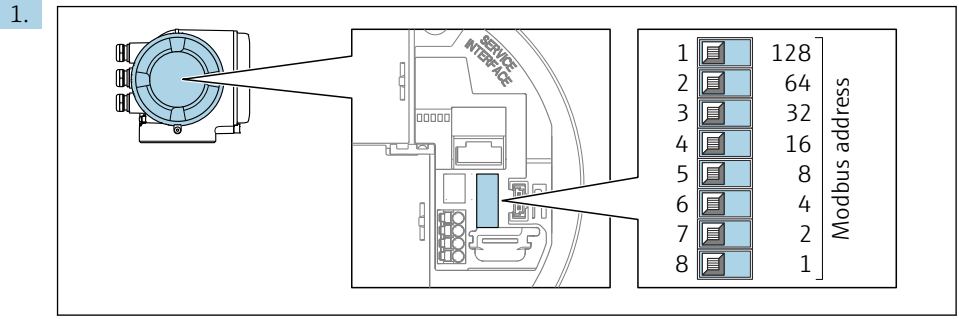

A0029634

Nastavte adresu zařízení pomocí přepínačů DIP ve svorkovnicovém modulu.

<span id="page-26-0"></span>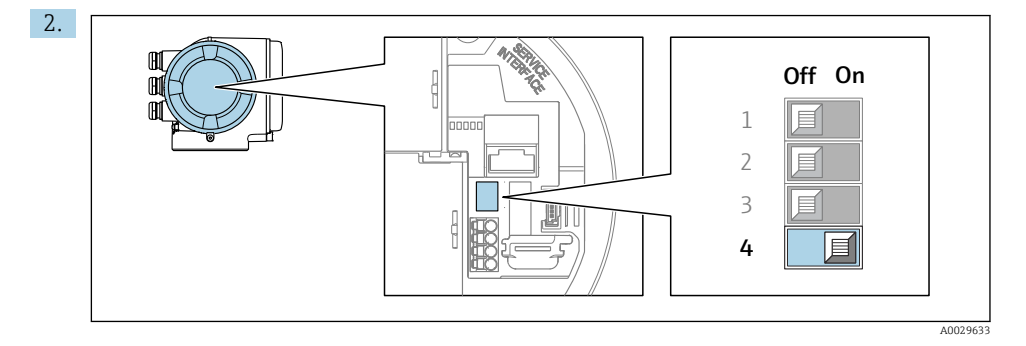

Pro přepnutí adresování ze softwarového adresování na hardwarové adresování: přepněte přepínač DIP do polohy On.

Změna adresy zařízení bude účinná po 10 sekundách.

#### Softwarová adresace

- ‣ Pro přepnutí adresování z hardwarového adresování na softwarové adresování: přepněte přepínač DIP do polohy Off.
	- Adresa zařízení nastavená v parametr Adresa zařízení začne být účinná po 10 sekundách.

#### 5.5.2 Aktivace zakončovacího odporu

Aby se zamezilo nesprávné komunikaci při přenosu v důsledku nevyvážení impedance, zakončete kabel Modbus RS485 správně na začátku a na konci daného segmentu sběrnice.

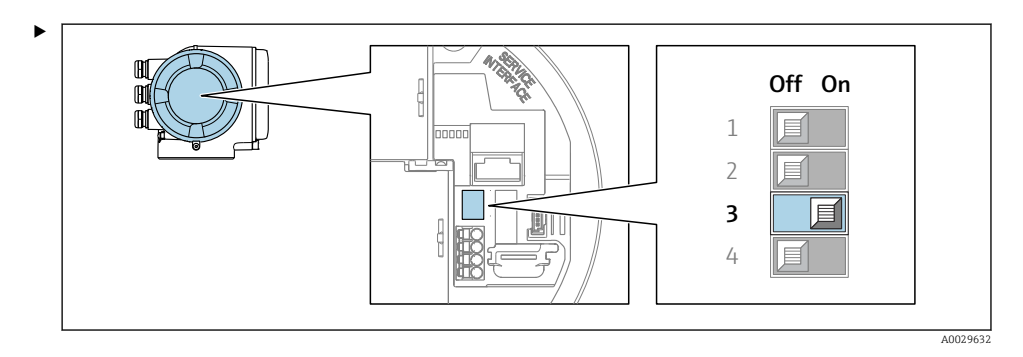

Přepněte přepínač DIP č. 3 do polohy On.

### 5.6 Zajištění stupně krytí

Měřicí přístroj splňuje všechny požadavky na stupeň krytí IP 66/67, skříň typu 4X .

<span id="page-27-0"></span>Aby byl zaručen stupeň krytí IP 66/67, skříň typu 4X, po elektrickém připojení proveďte tyto kroky:

- 1. Zkontrolujte, zda jsou těsnění skříně čistá a správně instalovaná.
- 2. V případě potřeby osušte, vyčistěte nebo vyměňte těsnění.
- 3. Utáhněte všechny šrouby na převodníku a kryty přišroubujte.
- 4. Pevně utáhněte kabelové vývodky.
- 5. K zajištění toho, aby do vstupu pro kabel nevnikala vlhkost: Veďte kabel tak, aby dole tvořil smyčku před vstupem pro kabel ("odkapávací smyčka").

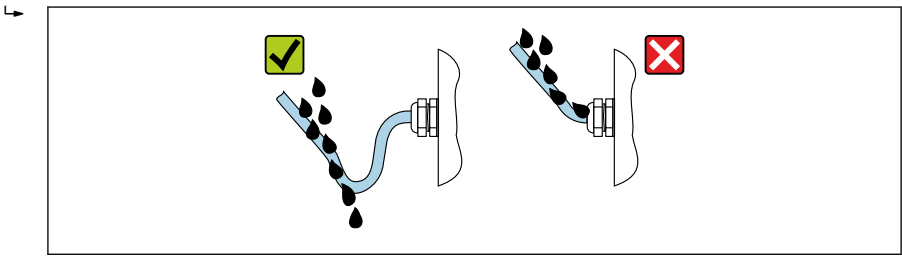

A0029278

6. Do nepoužitých kabelových vstupů zasuňte falešné záslepky (odpovídající stupni krytí krytu).

## 5.7 Kontrola po připojení

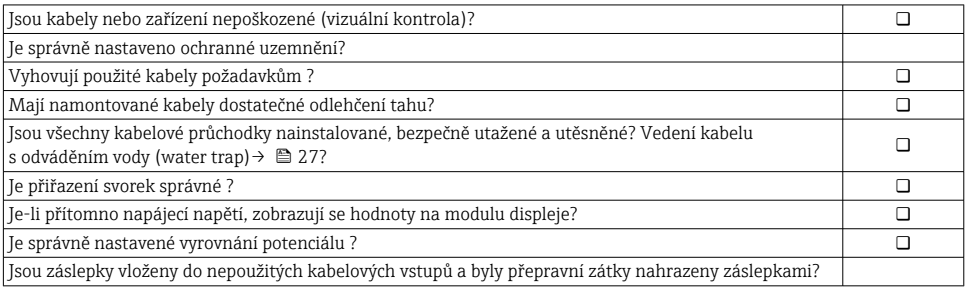

# <span id="page-28-0"></span>6 Možnosti ovládání

### 6.1 Přehled možností provozu

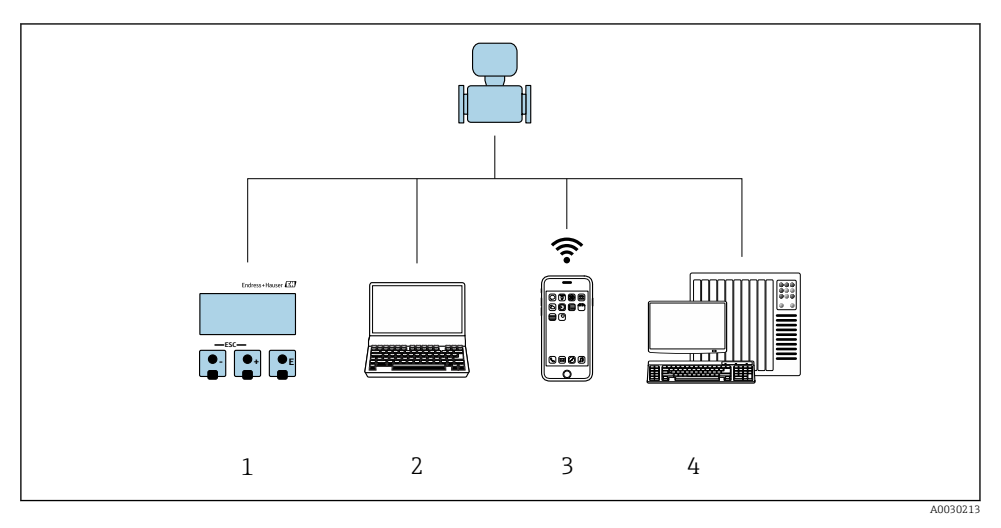

- *1 Lokální ovládání prostřednictvím zobrazovacího modulu*
- *2 Počítač s webovým prohlížečem (např. Internet Explorer) nebo s ovládacím nástrojem (např. FieldCare, AMS Device Manager, SIMATIC PDM)*
- *3 Mobilní přenosný terminál s aplikací SmartBlue*
- *4 Řídicí systém (např. PLC)*

## <span id="page-29-0"></span>6.2 Struktura a funkce nabídky ovládání

### 6.2.1 Struktura menu obsluhy

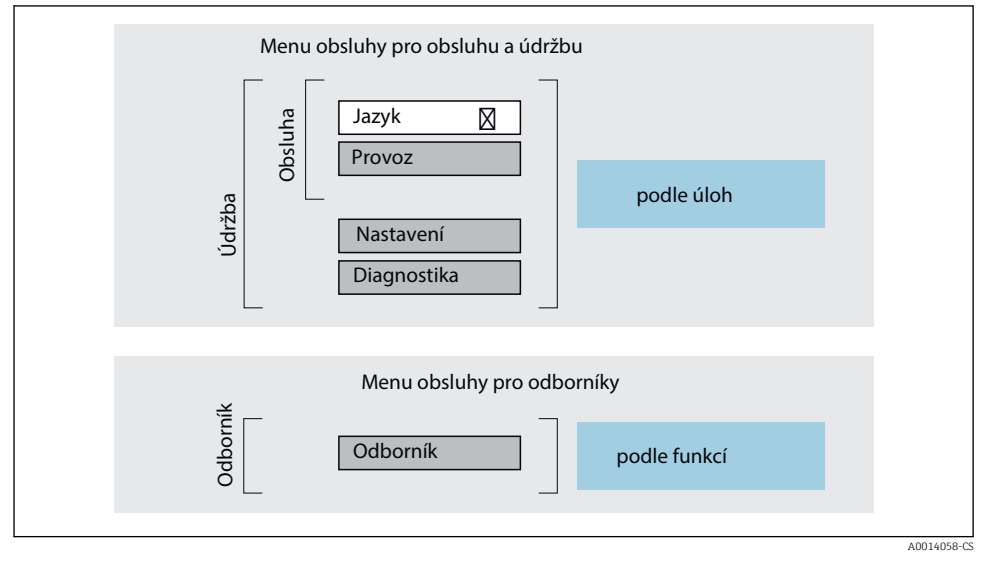

 *<sup>6</sup> Schematická struktura menu obsluhy*

### 6.2.2 Způsob provozu

Jednotlivé části menu obsluhy se týkají rolí určitých uživatelů (obsluha, údržbář atd.). Každá role uživatele obsahuje typické úlohy v rámci životního cyklu zařízení.

Podrobné informace ohledně ovládací logiky naleznete v pokynech k obsluze zařízení.

m

### <span id="page-30-0"></span>6.3 Přístup do ovládacího menu přes místní displej

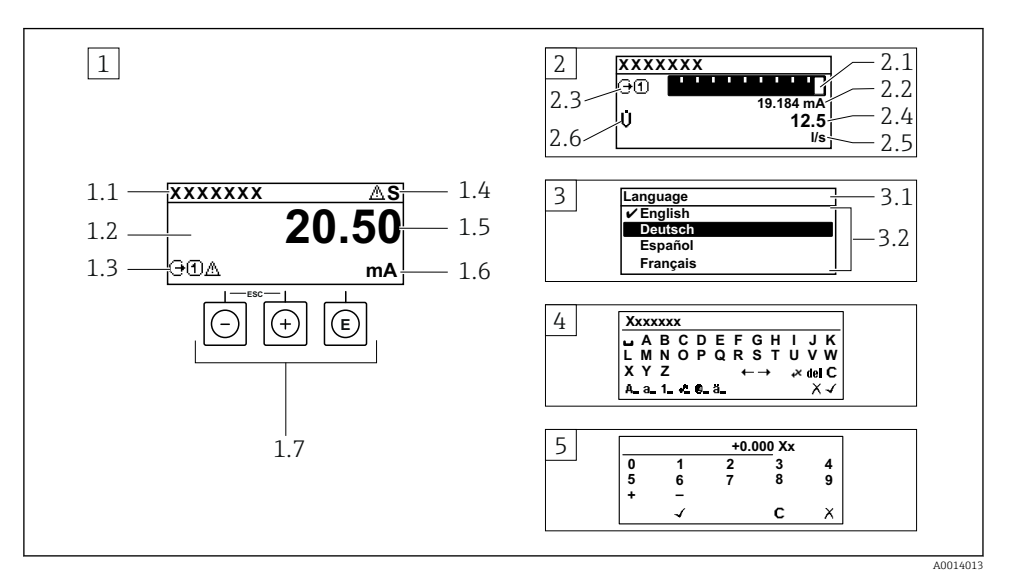

- *1 Provozní displej s naměřenou hodnotou zobrazenou jako "1 hodnota, max." (příklad)*
- *1.1 Tag (označení) přístroje*
- *1.2 Oblast zobrazení měřených hodnot (4 řádky)*
- *1.3 Vysvětlující symboly pro naměřenou hodnotu: typ měřené hodnoty, čísla kanálu měření, symbol pro diagnostiku*
- *1.4 Oblast stavu*
- *1.5 Měřená hodnota*
- *1.6 Jednotka pro měřenou hodnotu*
- *1.7 Ovládací prvky*
- *2 Provozní displej s naměřenou hodnotou zobrazenou jako "1 sloupcový diagram + 1 hodnota" (příklad)*
- *2.1 Zobrazení sloupcového diagramu pro měřenou hodnotu 1*
- *2.2 Měřená hodnota 1 s jednotkou*
- *2.3 Vysvětlující symboly pro naměřenou hodnotu 1: typ měřené hodnoty, číslo kanálu měření*
- *2.4 Měřená hodnota 2*
- *2.5 Jednotka měřené hodnoty 2*
- *2.6 Vysvětlující symboly pro naměřenou hodnotu 2: typ měřené hodnoty, číslo kanálu měření*
- *3 Okno navigace: výběrový seznam parametru*
- *3.1 Cesta a stav*
- *3.2 Oblast zobrazení parametrů: označuje aktuální hodnotu parametru*
- *4 Okno editování: editor textu se vstupní maskou*
- *5 Okno editování: editor čísel se vstupní maskou*

### 6.3.1 Provozní displej

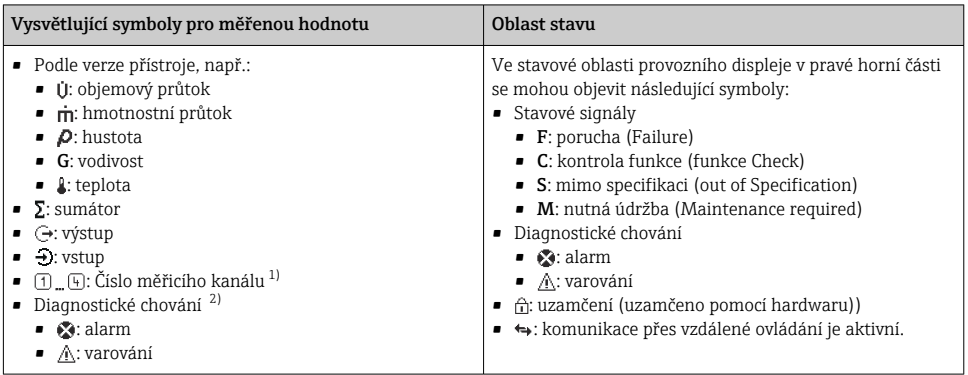

1) Pokud pro stejný typ měřené proměnné existuje více než jeden kanál (sumátor, výstup atd.).

2) Pro diagnostickou událost, která se týká zobrazené měřené proměnné.

### 6.3.2 Okno navigace

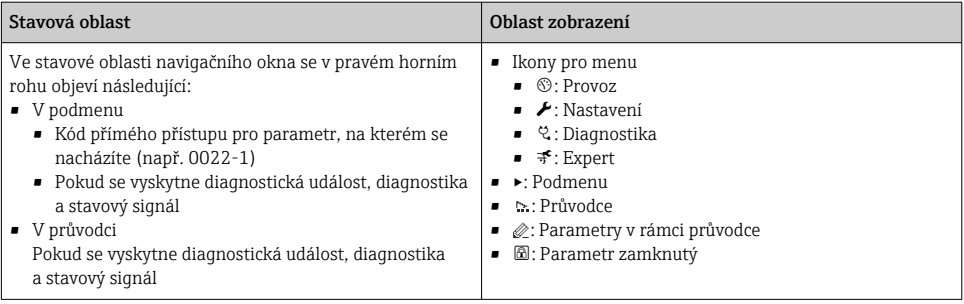

### 6.3.3 Zobrazení pro úpravy

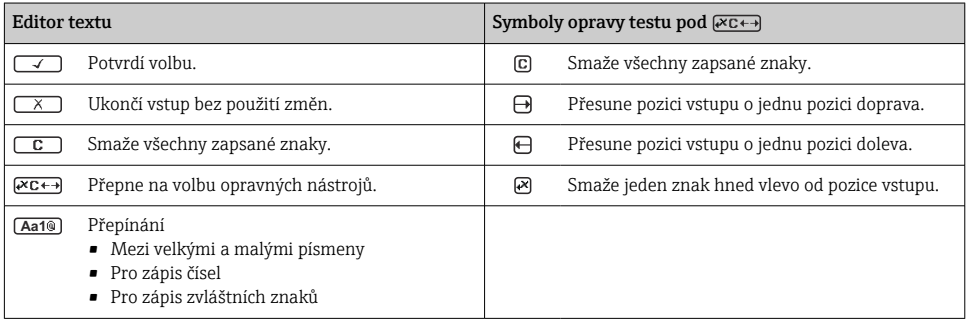

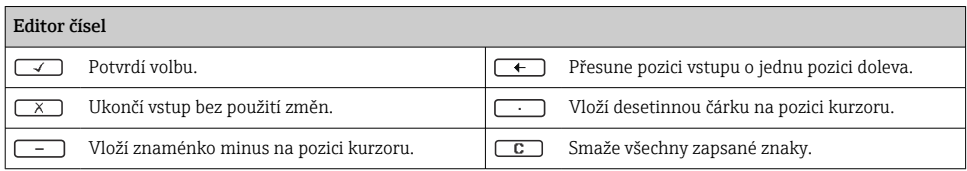

### 6.3.4 Ovládací prvky

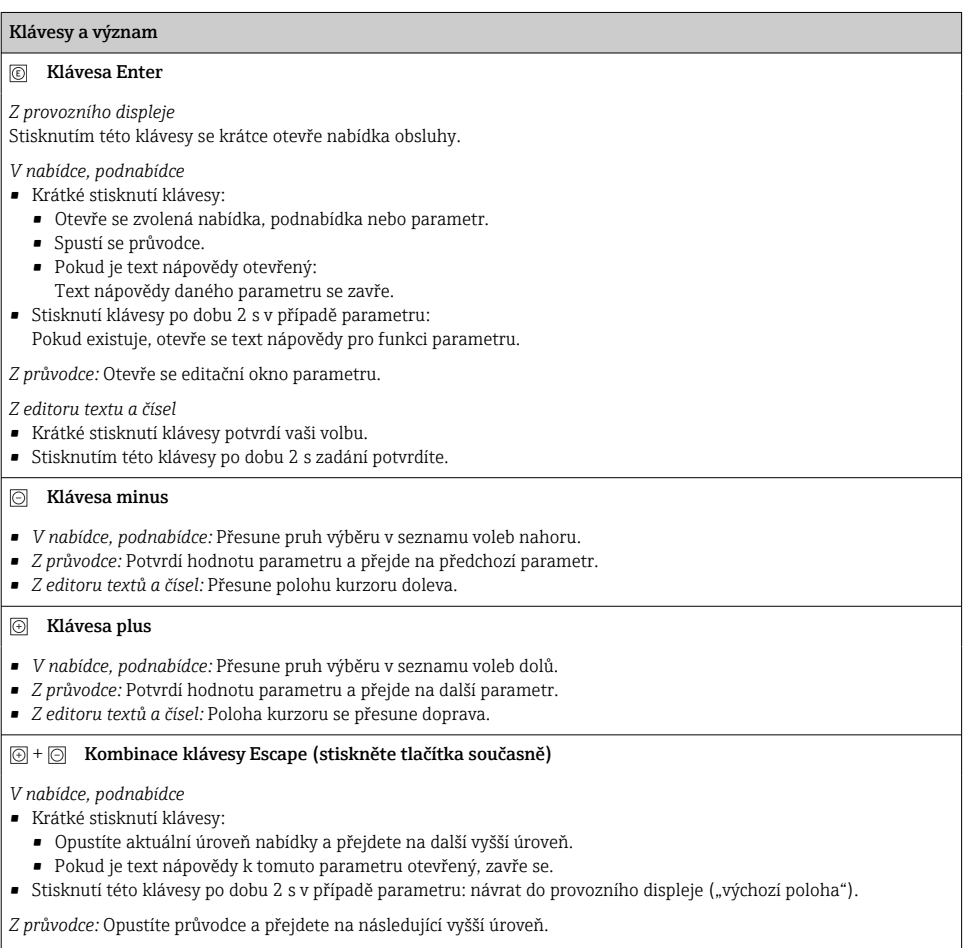

*Z editoru textu a čísel:* Editor textu nebo čísel se zavře bez provedení změn.

#### <span id="page-33-0"></span>Klávesy a význam

 $\Theta$  +  $\textcircled{e}$  Kombinace kláves Minus/Enter (klávesy stiskněte současně)

*Z provozního displeje:*

• Je-li zámek klávesnice aktivní:

Stisknutím klávesy po dobu 3 s deaktivujete zámek klávesnice.

• Je-li zámek klávesnice neaktivní: Stisknutím klávesy po dobu 3 s se otevře kontextová nabídka včetně možnosti aktivace zámku klávesnice.

#### 6.3.5 Další informace

Podrobné informace ohledně následujících témat naleznete v pokynech k obsluze zařízení

- Vyvolání textu nápovědy
- Role uživatele a související autorizace přístupu
- Zákaz ochrany proti zápisu pomocí přístupového kódu
- Povolení a zakázání zámku klávesnice

### 6.4 Přístup k menu obsluhy přes ovládací nástroj

Podrobné informace o přístupu přes FieldCare a DeviceCare naleznete v návodu k obsluze  $\Box$ přístroje  $\rightarrow \Box$  3

### 6.5 Přístup k menu obsluhy přes webový server

Přístup k menu obsluhy je rovněž možný přes webový server. Viz návod k obsluze zařízení.

## 7 Systémová integrace

Podrobné informace o systémové integraci naleznete v návodu k obsluze přístroje →  $\triangleq$  3

- Přehled souborů s popisem zařízení:
	- Údaje o aktuální verzi přístroje
	- Operační nástroje
- Kompatibilita s dřívějším modelem
- Informace ohledně Modbus RS485
	- Kódy funkcí
	- Doba odezvy
	- Datová mapa pro Modbus

m

# <span id="page-34-0"></span>8 Uvedení do provozu

### 8.1 Kontrola funkčnosti

Před prvním spuštěním měřicího přístroje:

- ‣ Musí být provedeny kontroly po provedení instalace a po připojení.
- Seznam bodů pro "Kontrolu po montáži"  $\rightarrow \equiv 13$
- Seznam bodů pro "Kontrolu po připojení",  $\rightarrow \cong 28$

## 8.2 Nastavení provozního jazyka

Tovární nastavení: angličtina nebo objednaný místní jazyk

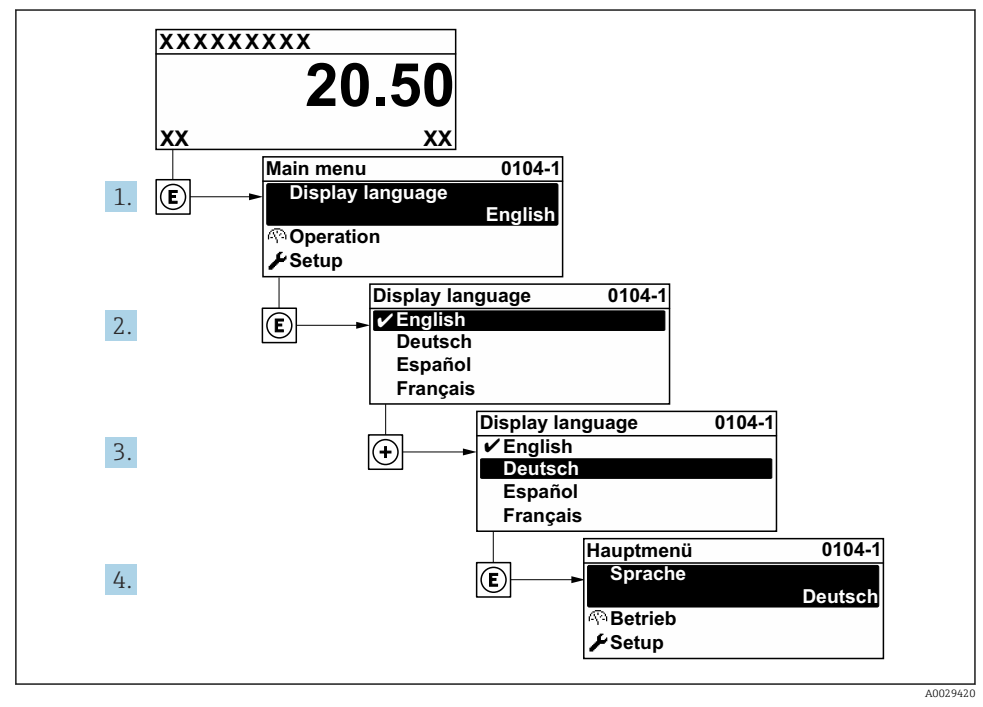

 *7 Na příkladu místního displeje*

### 8.3 Nastavení měřicího zařízení

Pro rychlé uvedení měřícího přístroje do provozu se používá nabídka nabídka Nastavení a její podnabídky, také různí průvodci. Obsahují všechny parametry vyžadované pro nastavení, jako například pro měření nebo komunikaci.

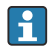

Počet podnabídek a parametrů se může lišit v závislosti na verzi přístroje. Výběr se může lišit v závislosti na objednacím kódu.

<span id="page-35-0"></span>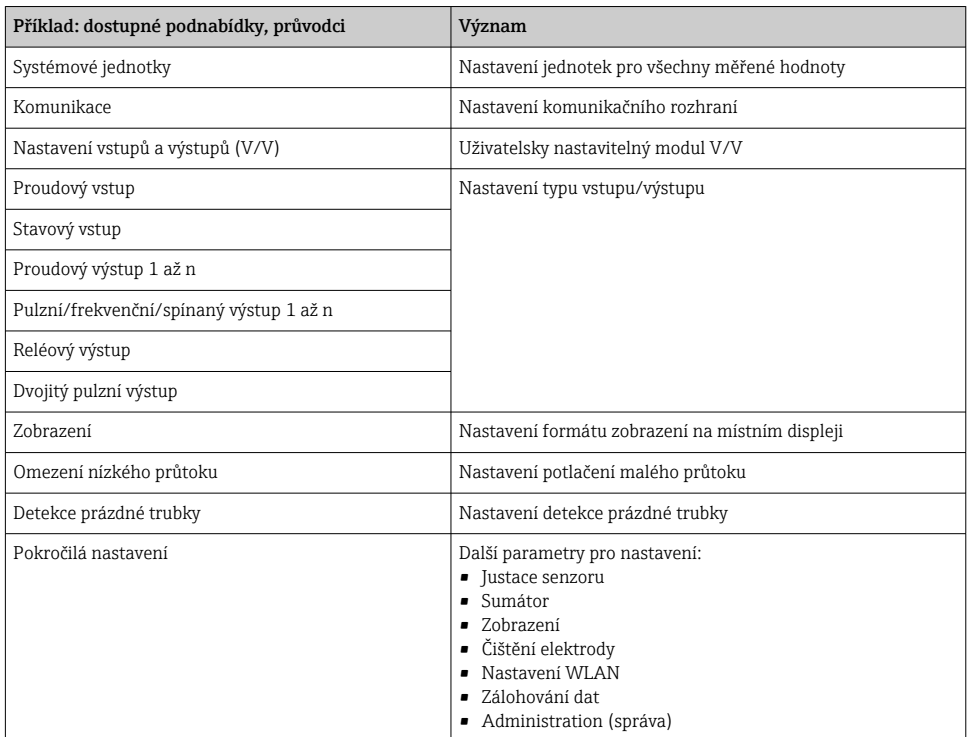

### 8.4 Ochrana nastavení před neoprávněným přístupem

Pro ochranu nastavení měřicího přístroje před neúmyslnou změnou po uvedení do provozu jsou následující možnosti ochrany proti zápisu:

- Ochrana přístupu k parametrům pomocí přístupového kódu
- Ochrana přístupu k místnímu ovládání pomocí zámku kláves
- Ochrana přístupu k měřicímu zařízení pomocí přepínače ochrany proti zápisu

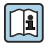

Podrobné informace ohledně ochránění nastavení proti neoprávněnému přístupu naleznete v pokynech k obsluze zařízení.

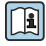

Podrobné informace ohledně ochránění nastavení proti neoprávněnému přístupu při obchodním měření naleznete ve speciální dokumentaci pro toto příslušné zařízení.

# <span id="page-36-0"></span>9 Diagnostické informace

Závady zjištěné autodetekčním systémem měřicího přístroje se zobrazují jako diagnostické zprávy střídající se s provozním displejem. Zprávu o nápravných opatřeních je možno vyvolat z diagnostických zpráv a obsahuje důležité informace o závadě.

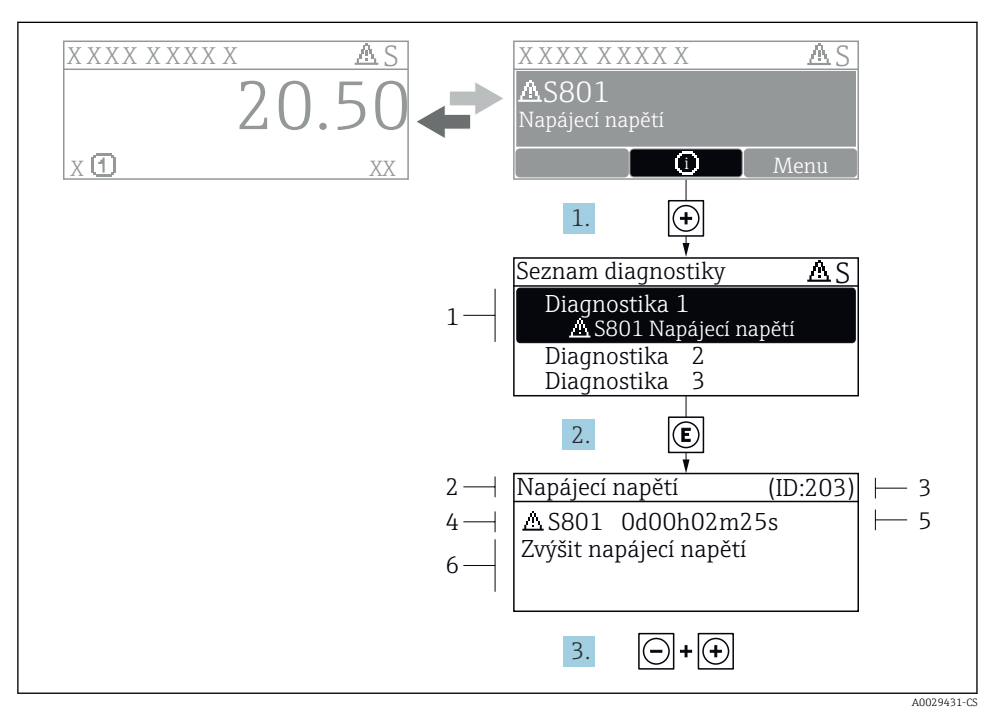

#### *8 Zpráva o nápravných opatřeních*

- *1 Diagnostické informace*
- *2 Krátký text*
- *3 Servisní ID*
- *4 Diagnostika s diagnostickým kódem*
- *5 Doba provozu, kdy došlo k chybě*
- *6 Nápravná opatření*
- 1. Uživatel je v diagnostické zprávě. Stiskněte  $\boxplus$  (symbol  $\textcircled{\tiny 1}.$ 
	- ← Otevře se podnabídka Seznam hlášení diagnostiky.
- 2. Zvolte požadovanou diagnostickou událost pomocí  $\boxplus$  nebo  $\boxminus$  a stiskněte  $\textcircled{E}$ .
	- Otevře se zpráva o nápravných opatřeních.
- 3. Stiskněte  $\Box$  +  $\Box$  současně.
	- Zpráva o nápravných opatřeních se zavře.

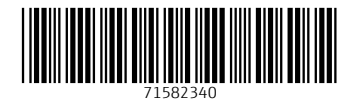

## www.addresses.endress.com

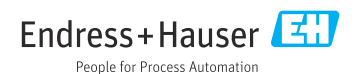